# GeoGebra Quickstart

Um rápido guia de referência sobre o GeoGebra

Geometria dinâmica, álgebra e cálculo formam juntos o *GeoGebra*, um software educativo premiado freqüentemente, que combina geometria e álgebra com o mesmo grau de importância.

De maneira bastante simples, você pode fazer construções incluindo pontos, vetores, segmentos, retas, e seções cônicas bem como funções, que podem ser alteradas dinamicamente pelo mouse posteriormente. GeoGebra também admite expressões como: g:  $3x + 4y = 7$  ou: c:  $(x - 2)^2 + (y - 3)^2 = 25$  e oferece uma variedade de comandos incluindo diferenciação e integração a sua disposição. A mais notável característica do GeoGebra é a dupla percepção dos objetos: toda expressão na janela algébrica corresponde a um objeto na área de trabalho e vice versa.

Prosseguindo, você conhecerá o GeoGebra ativamente, examinando três exemplos. Você deve trabalha-los um após o outro e não esquecer de testar os tipos dados também.

**Examplo 1**: Circunferência circunscrita a um triângulo **Examplo 2**: Tangentes de uma circunferência **Example 3**: Derivada e tangente de uma função

Iniciando o GeoGebra, aparece a janela representada abaixo. Por meio das ferramentas de construção (modos) na *barra de ferramentas* você pode fazer construções na *área de trabalho* com o mouse. Ao mesmo tempo as coordenadas e equações correspondentes são mostradas na *janela de álgebra*. O *campo de entrada* de texto é usado para escrever coordenadas, equações, comandos e funções diretamente e estes são mostrados na área de trabalho imediatamente depois pressionando a tecla Enter.

Geometria e álgebra lado a lado:

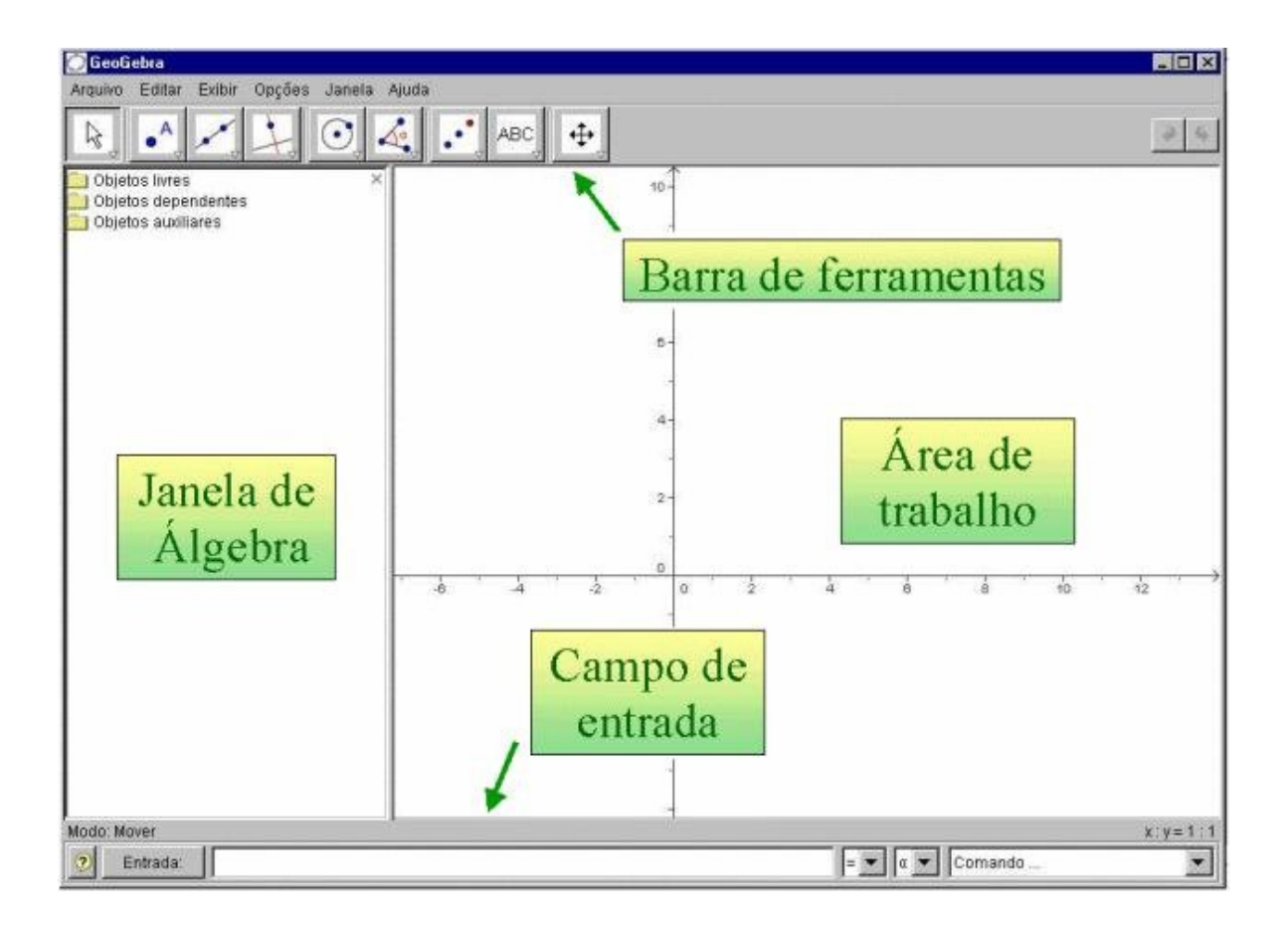

# Exemplo 1: Circunferência circunscrita a um triângulo

**Exercício***: Desenhe um triângulo A, B, C e construa uma circunferência circunscrita usando o GeoGebra.*

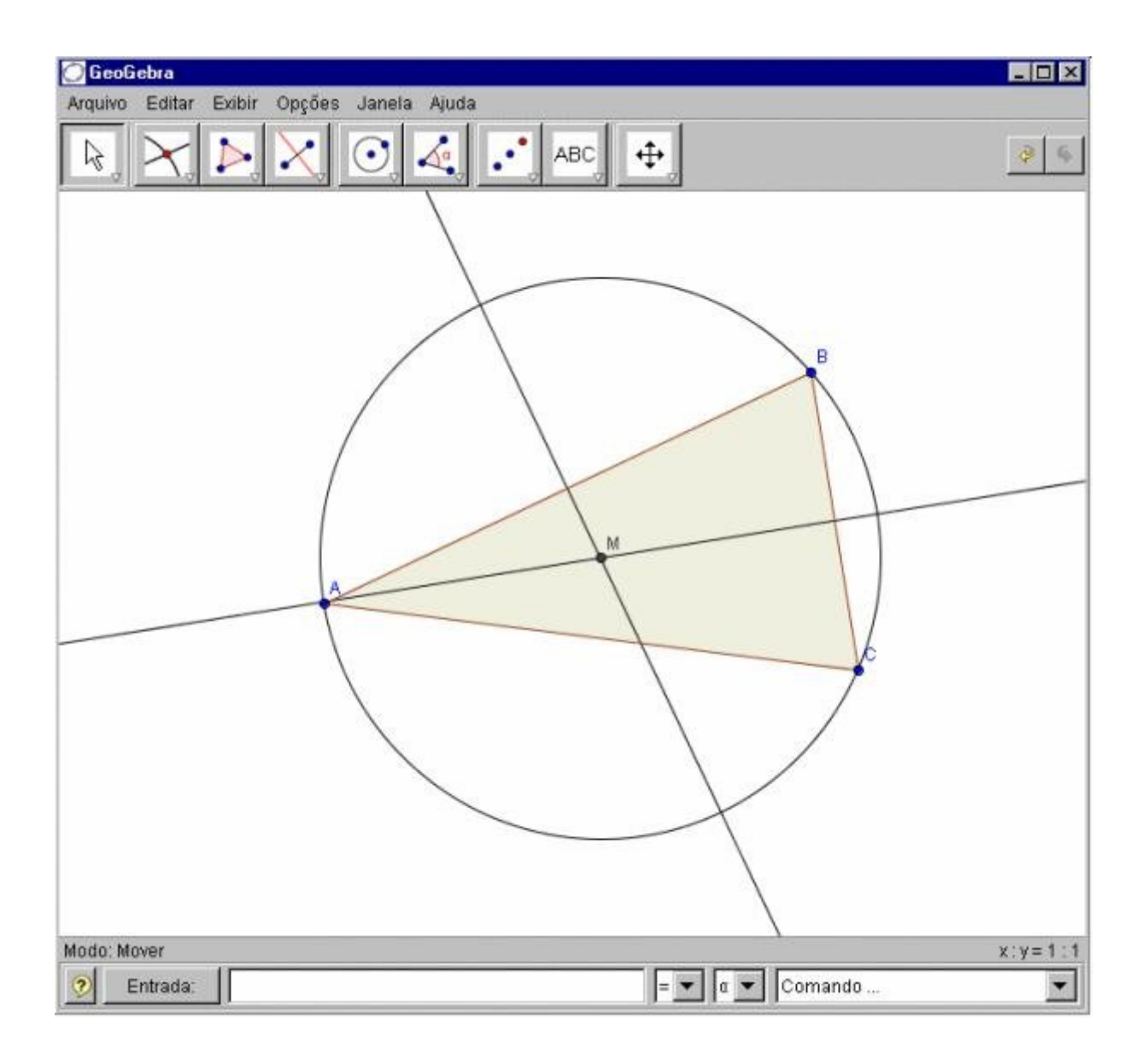

#### **Construção usando o mouse**

- Escolha o modo "Poligono" na barra de ferramentas (clique na menor seta no terceiro ícone do lado esquerdo). Agora clique na área de trabalho três vezes para criar os vértices A, B, e C. Feche o triângulo clicando no A novamente. Depois, escolha o modo "mediatriz" e construa duas mediatrizes em dois
	- lados do triângulo.
- No modo "Interseção de dois objetos" você pode clicar nas duas mediatrizes para criar o centro da circunferência circunscrita no seu triângulo . Para chamá-lo de "M", clique sobre ele com o botão direito do mouse e escolha "Renomear" .
- Para realizar a construção, você tem que escolher o modo "Círculo definido" pelo centro e por um de seus pontos" e clique primeiro no centro, depois em algum vértice do triângulo.
- Agora escolha o modo "Mover" e use o mouse para mudar a posição de  $\aleph$ qualquer um dos vértices – você vai vivenciar o significado de "geometria dinâmica".

#### **Algumas dicas**

- O item "Desfazer" no menu "Editar" é uma ferramenta muito usada para anular as últimas operações.
- Você pode fazer objetos desaparecerem e aparecerem novamente clicando sobre eles com o botão direito do mouse e escolhendo "Exibir objeto" para ativalos ou desativa-los. O objeto desaparecerá ou aparecerá na área de trabalho.
- O aparência dos objetos (cores, espessura da reta, ...) pode ser alterada facilmente: use o botão direito do mouse novamente para clicar no objeto e escolha "Propriedades" a partir do menu contextual.
- No menu "Exibir", eixos e malha podem aparecer e desaparecer da janela algébrica.
- Altere a posição da área de trabalho, escolhendo o modo "Deslocar eixos"  $\oplus$  e simplesmente use o mouse para arrastá-los.
- O menu "Exibir Protocolo de Construção" fornece uma tabela listando todos os passos que você tomou fazendo sua construção. Ele serve para revisar a construção passo a passo utilizando as teclas de seta, e também modificar a ordem dos vários passos posteriores (veja o menu "Ajuda" do protocolo de construção). Além disso, você pode usar o menu "Exibir" para mostrar ou esconder colunas indesejadas.
- Na seção "Entrada geométrica" no menu "Ajuda" você pode encontrar mais informações sobre construções com o mouse.

#### **Construções usando o campo de entrada**

Nós agora vamos fazer a mesma construção realizada acima usando o campo de entrada de texto , então você precisará de uma nova área de trabalho (menu "Arquivo – Novo"). Digite os comandos abaixo no campo de texto que se localiza na parte inferior da tela e pressione a tecla "Enter" ao final de cada linha.

 $A = (2, 1)$  $B = (12, 5)$  $C = (8, 11)$ Polígono[A,B,C]  $l$  a = Mediatriz[a]  $l$  b = Mediatriz $[b]$  $M =$ Interseção[l a, l b] Círculo[M, A]

#### **Algumas dicas**

- Complementação automática de comandos: depois de escrever as duas primeiras letras do comando, ele aparecerá automaticamente. Se você quiser adotar a sugestão, pressione a tecla "Enter", se não continue digitando.
- Não é necessário teclar o nome de cada comando, você pode também escolherlo na lista de comandos que aparece no próximo campo, na direita da tela.
- Clicando no ícone "entrada" (botão esquerdo) ativa o modo "campo de entrada". Nesse modo você pode clicar no objeto a partir da janela algébrica ou da área de trabalho para copiar o nome dentro do campo de entrada.
- Para obter mais dicas práticas relacionadas com o campo de entrada clique na ajuda (no botão do canto esquerdo).

Você obterá melhores resultados no seu trabalho com o GeoGebra combinando as vantagens das duas formas de entrada, utilizando o mouse e o campo de entrada de texto.

### Exemplo 2: Tangentes de uma circunferência

*Exercício: Usando GeoGebra, construa a circunferência c: (x - 3)² + (y - 2)² = 25 cujas tangentes passam pelo ponto A = (11, 4).*

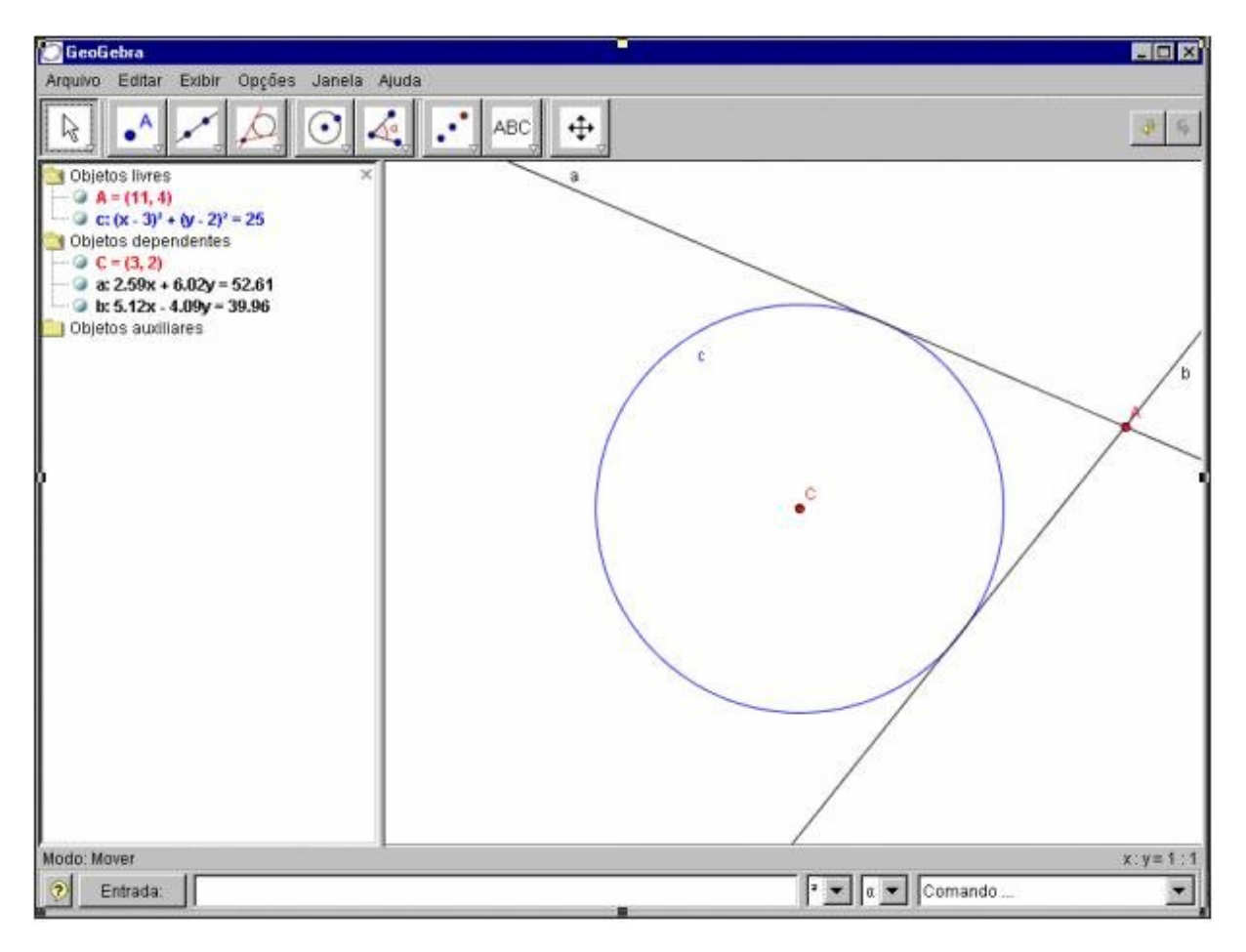

#### **Construção usando campo de entrada de texto e o mouse**

Escreva a equação da circunferência *c: (x - 3)² + (y - 2)² = 25* dentro do campo de entrada de texto e pressione a tecla Enter (dica: o símbolo <sup>2</sup> é encontrado na lista à direita do campo de entrada de texto) Insira o comando *C = Centro[c]* dentro do campo de entrada de texto

Insira o ponto A digitando  $A = (11, 4)$ 

Agora escolha o modo "Tangentes" e clique no ponto A e na circunferência c.

Depois escolha o modo "Mover", arrastando o ponto A com o mouse e R. observe o movimento das tangentes. Você deveria tentar também arrastar a circunferência c olhando sua equação na janela algébrica

#### **Algumas dicas**

- Aproximando ou distanciando a imagem: você pode escolher quantos graus você deseja aumentar ou diminuir clicando com o botão direito do mouse na área livre e escolhendo o Zoom desejado ou então apenas pressione com o botão direito do mouse enquanto o arrasta para ampliar ou reduzir a janela.
- È possível alterar a equação da circunferência diretamente na janela algébrica clicando duplamente sobre ela.
- Maiores informações sobre as possibilidades de construções com a entrada de texto podem ser encontradas no menu "Ajuda", da entrada de texto.

### Exemplo 3: Derivada e tangente de uma função

**Exercício***: Use o GeoGebra para construir a função f(x) = sen(x), sua derivada e sua tangente em um ponto de inflexão em f juntamente com o triângulo de inclinação.*

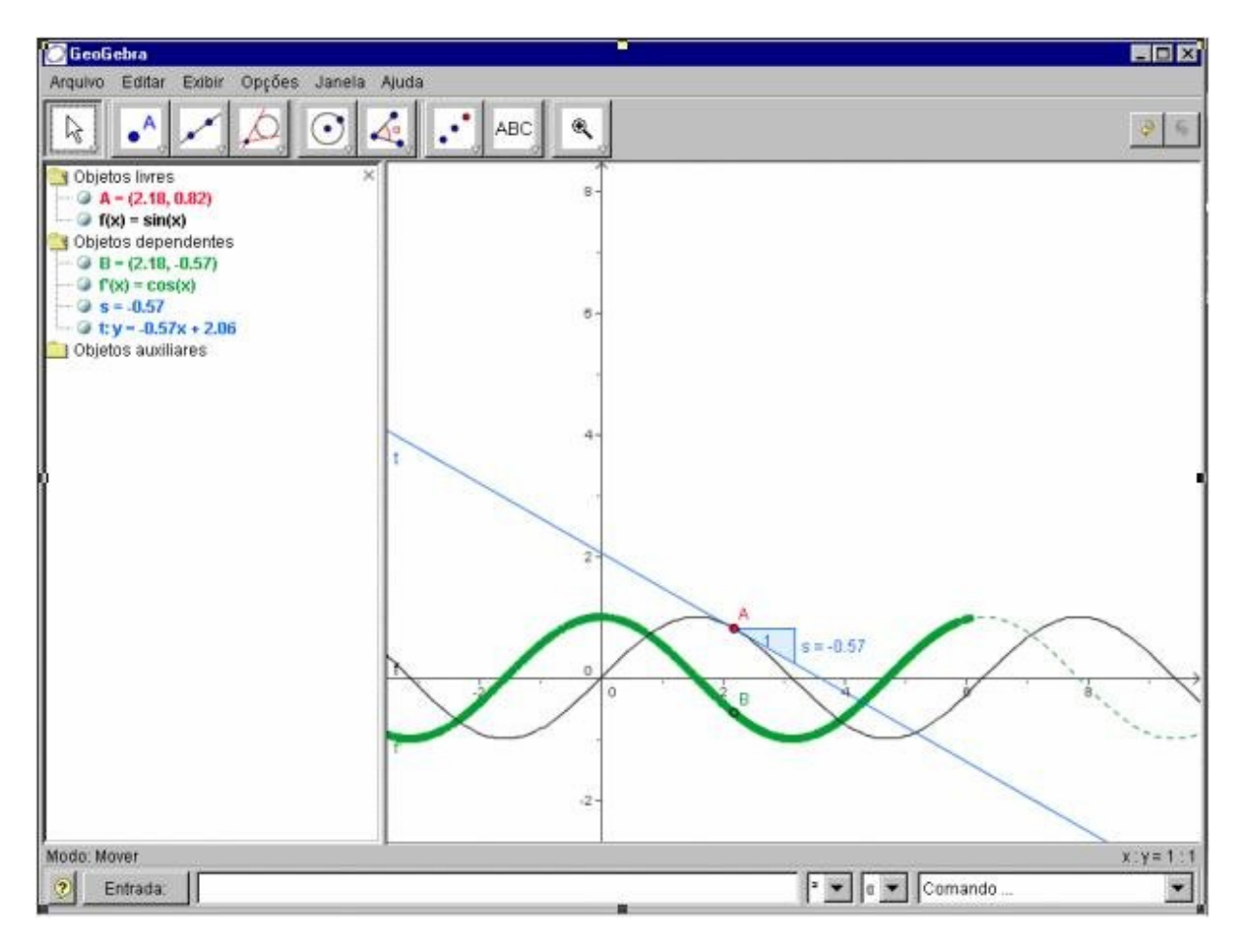

**Versão 1: Ponto na função**

Escreva a função *f(x) = sin(x)* dentro do campo de entrada de texto e pressione a tecla Enter

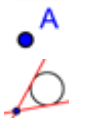

Escolha o modo "Novo Ponto" e clique na função f para criar um ponto A em f.

Depois escolha o modo "Tangentes" e clique no ponto A e na função f. Altere o nome da tangente para *t* (botão direito do mouse, "Renomear"). Digite o comando s *= Inclinação[t].*

- Depois escolha o modo "Mover", arraste o ponto A com o mouse e observe o A. movimento da tangente. Digite *B = (x(A), s) e modifique o estilo do traço do ponto* B (clique no ponto com o botão direito do mouse e marque a opção "Habilitar traço").
- Escolha o modo "Mover" e arraste A com o mouse e observe o tracejado ℅ formado por B .

Digite o comando *Derivada[f].*

#### **Algumas dicas**

- Escreva uma função diferente, ex. f*(x) = x³ 2x² dentro do campo de entrada de texto*; imediatamente aparecerá sua derivada e sua tangente.
- Escolha o modo "Mover"  $\&$  e arraste a função com o mouse. Observe a mudança das equações das funções e das derivadas.

#### **Versão 2: Ponto em x = a**

Nós iremos agora para outra versão da última construção. Por isso,escolha "Arquivo – Novo" para abrir uma nova área de trabalho. Em seguida, digite os comandos seguintes dentro do campo de entrada de texto e pressione Enter ao fim de cada linha.

 $f(x) = \text{sen}(x)$  $a = 2$  $T = (a, f(a))$  $t = Tangente[a, f]$  $s = Inclinacăoftl$  $B = (x(T), s)$ Derivada<sup>[f]</sup>

Escolha o modo "Mover" <sup>la</sup> e clique no número a. Você pode modificar o valor pressionando as teclas de seta. Na mesma hora, o ponto T e a tangente se moverão ao longo da função f.

**Seletor:** Você pode também modificar o valor de a usando um seletor: clique com o botão direito no "a" da janela algébrica e escolha "exibir objeto".

**Dica**: seletores e teclas de setas são muito usados para examinar parâmetros, por exemplo p e q na equação quadrática  $y = x^2 + p x + q$ .

#### **Tangente sem recorrer ao comando**

GeoGebra também trabalha com vetores e com equações paramétricas. Assim é possível construir uma tangente t com o comando *Tangente[].* Para testar essa situação, remova a tangente a partir de sua primeira construção clicando sobre ela com o botão direito do mouse e escolhendo "Apagar". Então, digite os seguintes comandos:

$$
v = (1, f'(a))
$$
  
t:  $X = T + r v$ 

v é o vetor direção da tangente t. Você também pode utilizar outra letra como parâmetro sem ser o "r".

#### **Algumas dicas**

- Existe uma possibilidade adicional para construir a tangente com a ajuda do vetor direção: *t = Reta[T, v].*
- Tente também o comando *Integral[f]*
- Outras dicas relacionadas aos comandos do GeoGebra podem ser encontradas no menu "Ajuda", seção "Entrada Algébrica – comandos". Ajuda do Geo*Gebra*  (pdf-file) também está disponível para download em *www.geogebra.at*.

## Mais informações

Você está convidado a visitar a homepage do GeoGebra www.geogebra.at. Lá você encontrará mais informações bem como a mais recente versão do software livre.

GeoGebra também possibilita a você criar facilmente apresentações dinâmicas que podem ser utilizadas em qualquer navegador de internet (ex. Firefox, Netscape, ou Internet Explorer). Exemplos e informações adicionais podem ser encontradas também na homepage do GeoGebra.

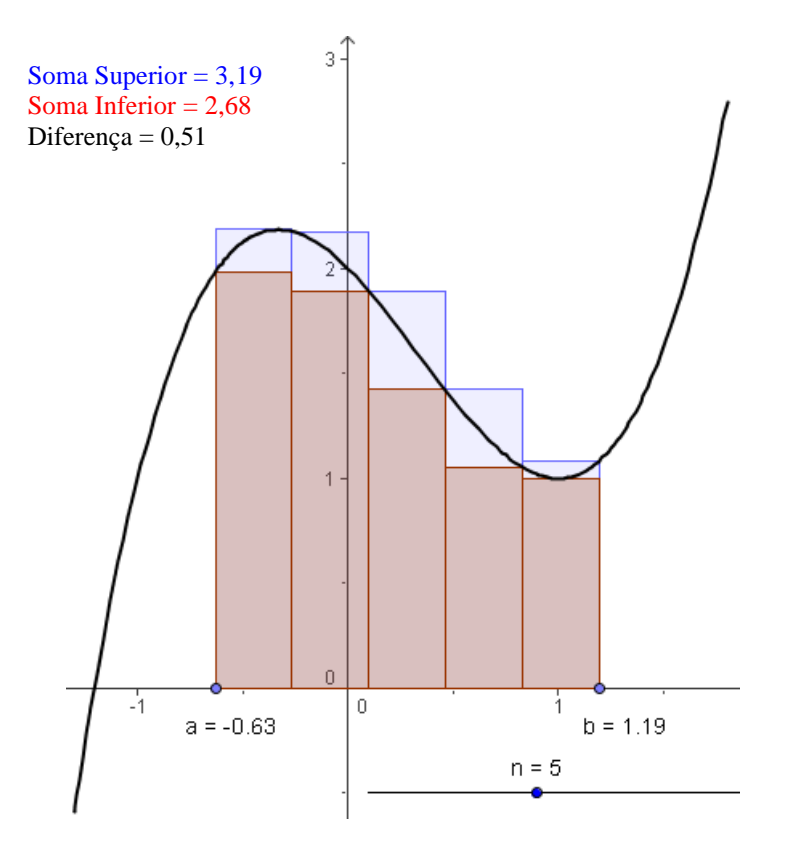

GeoGebra Homepage **www.geogebra.at**  GeoGebra Fórum de usuários **www.geogebra.at/forum** GeoGebraWiki - material educacional **www.geogebra.at/en/wiki**

Se você tem qualquer sugestão ou deseja dar algum retorno sobre o GeoGebra , por favor sinta-se à vontade para escrever para *Markus.Hohenwarter@sbg.ac.at*.